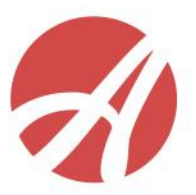

# **РАБОТА С РЕФЕРАЛЬНЫМИ ССЫЛКАМИ В ЛК ПАРТНЕРА НА САЙТЕ**

На сайте предусмотрено 4 вида реферальных ссылок

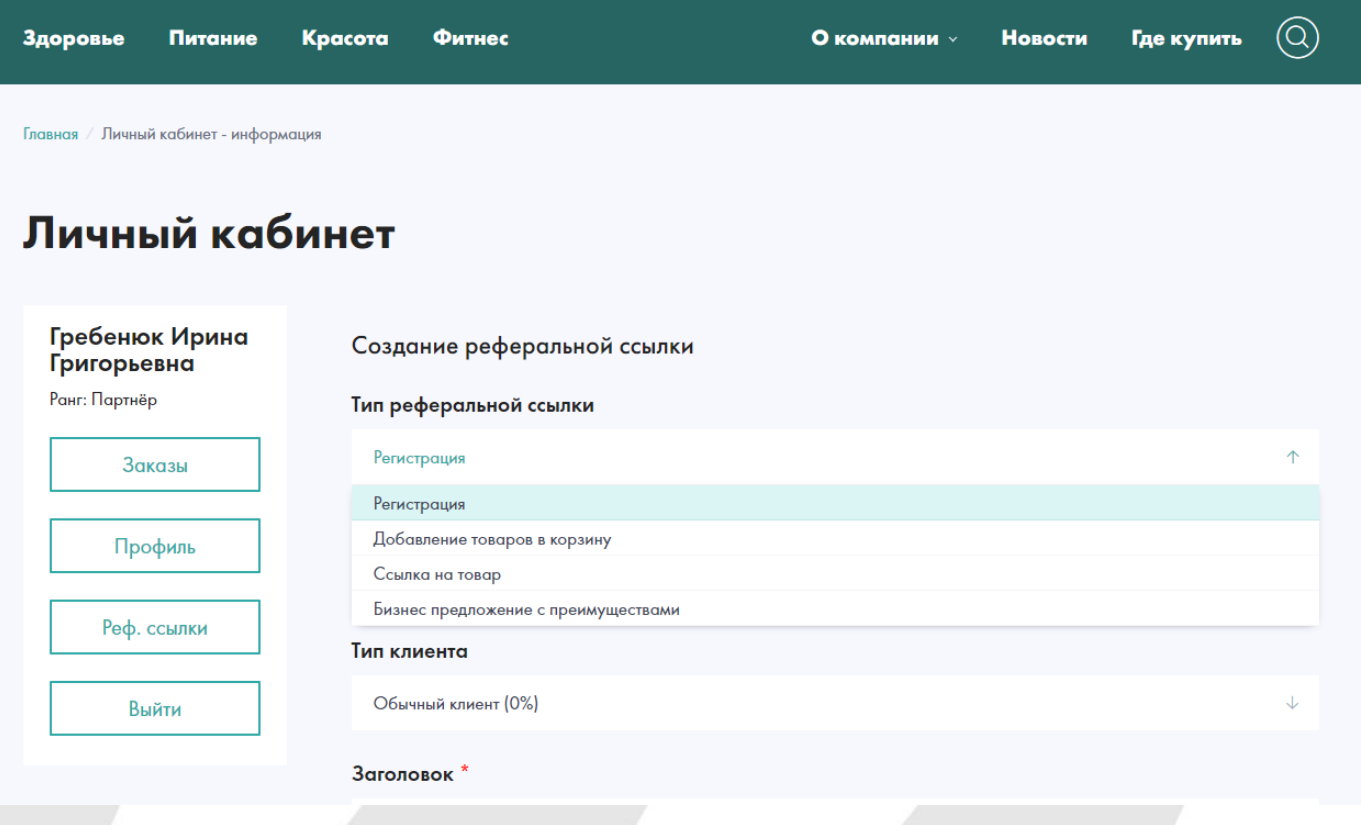

# **Реферальная ссылка на добавление товара в корзину**

Создавая такую ссылку, Вы можете выбрать конкретный продукт или группу продукта, которые хотите предложить своему клиенту. Перейдя по реферальной ссылке, клиент сразу оказывается в разделе **Корзина**, в которой выбран указанный вами продукт.

Кроме того Вы можете персонифицировать ссылку, внеся текст для конкретного предложения в название в поле Текст ссылки.

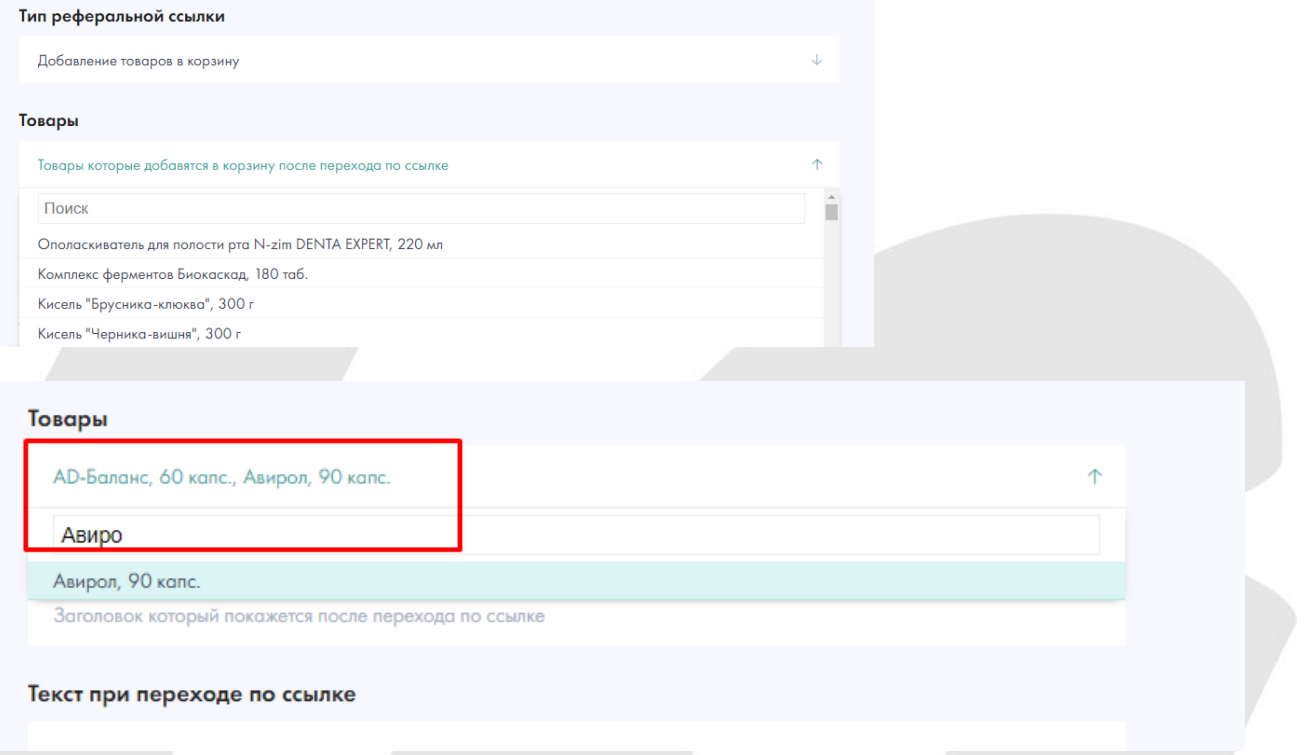

Прежде чем отправить, Вы можете **редактировать** ссылку.

После чего просто скопируйте адрес ссылки и **отправьте** его клиенту.

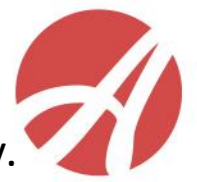

#### Личный кабинет

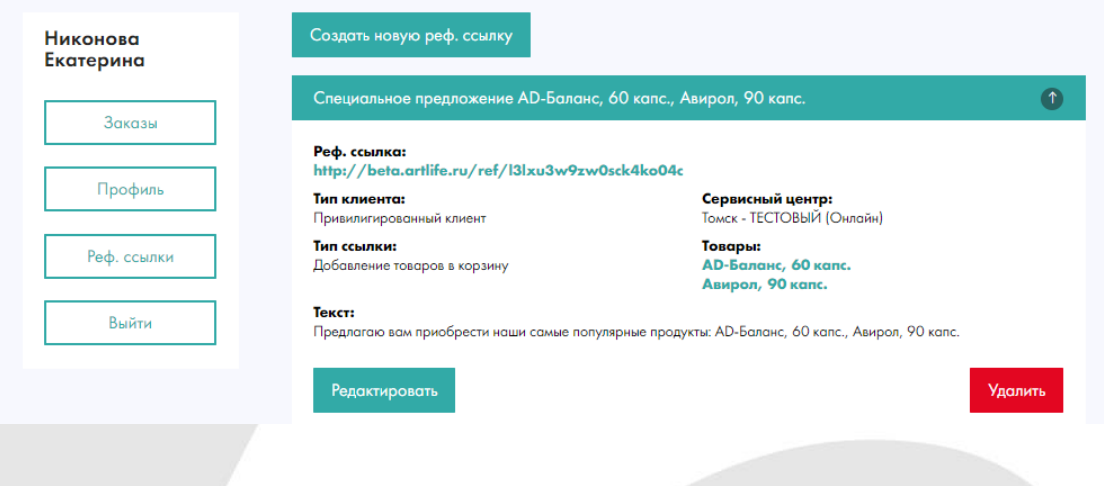

# Ваш клиент, пройдя по ссылке, попадает в корзину.

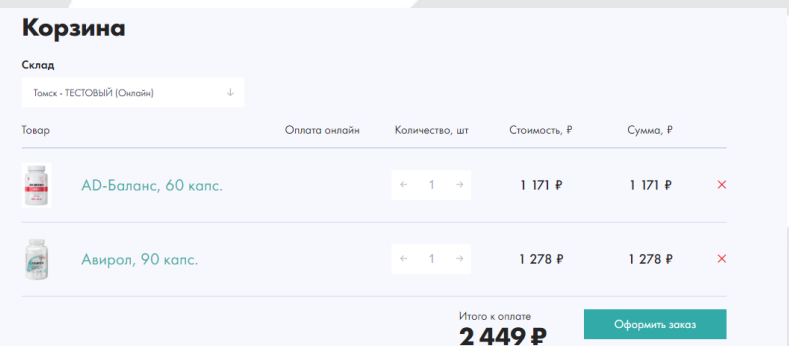

# **Реферальная ссылка на добавление товара в корзину**

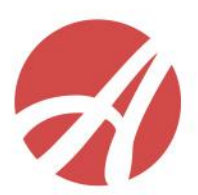

# Тип реферальной ссылки Регистрация Регистрация Добавление товаров в корзину Ссылка на товар Бизнес: стать партнёром

Текст при переходе по ссылке

# При переходе по этой ссылке Ваш клиент попадет на карточку выбранного Вами товара в каталоге

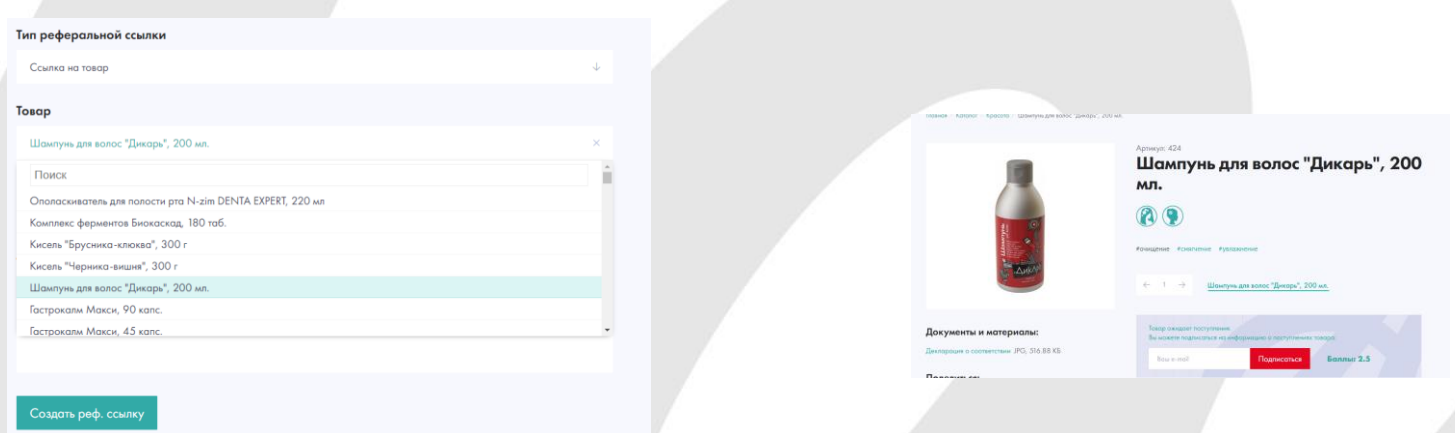

# **Реферальная ссылка «Регистрация»**

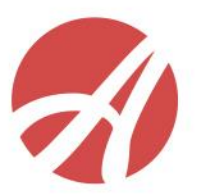

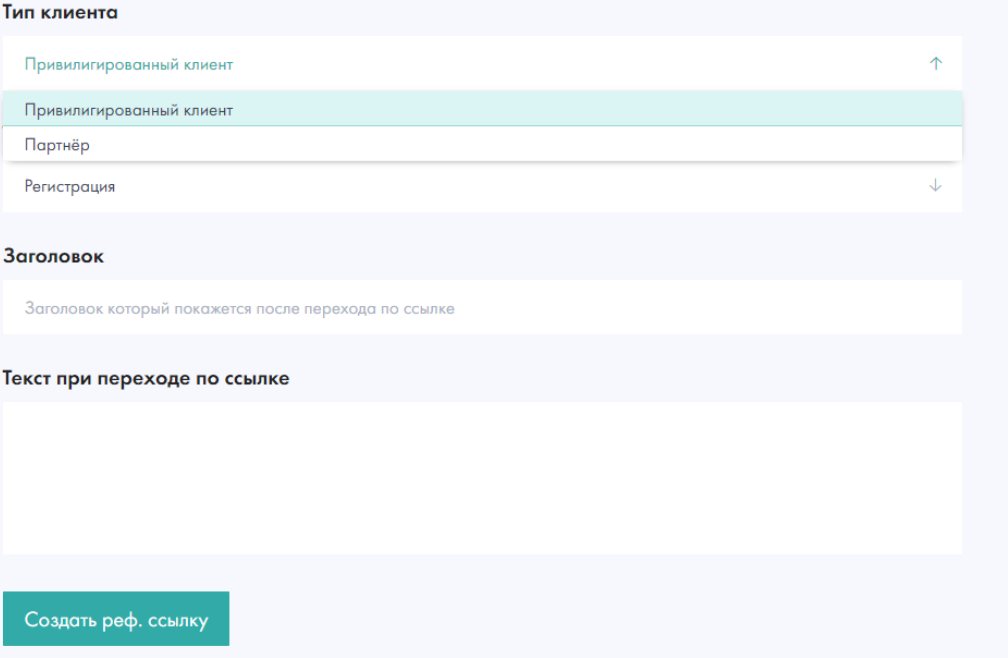

При создании данного типа ссылки Вы можете **указать тип соглашения**  и **выбрать склад** информационного обслуживания, на котором будет зарегистрирован новый партнер. Сам потенциальный партнер по ссылке перейдет на форму заполнения личных данных.

# Регистрация личного кабинета

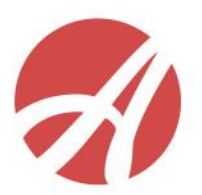

#### Личные данные

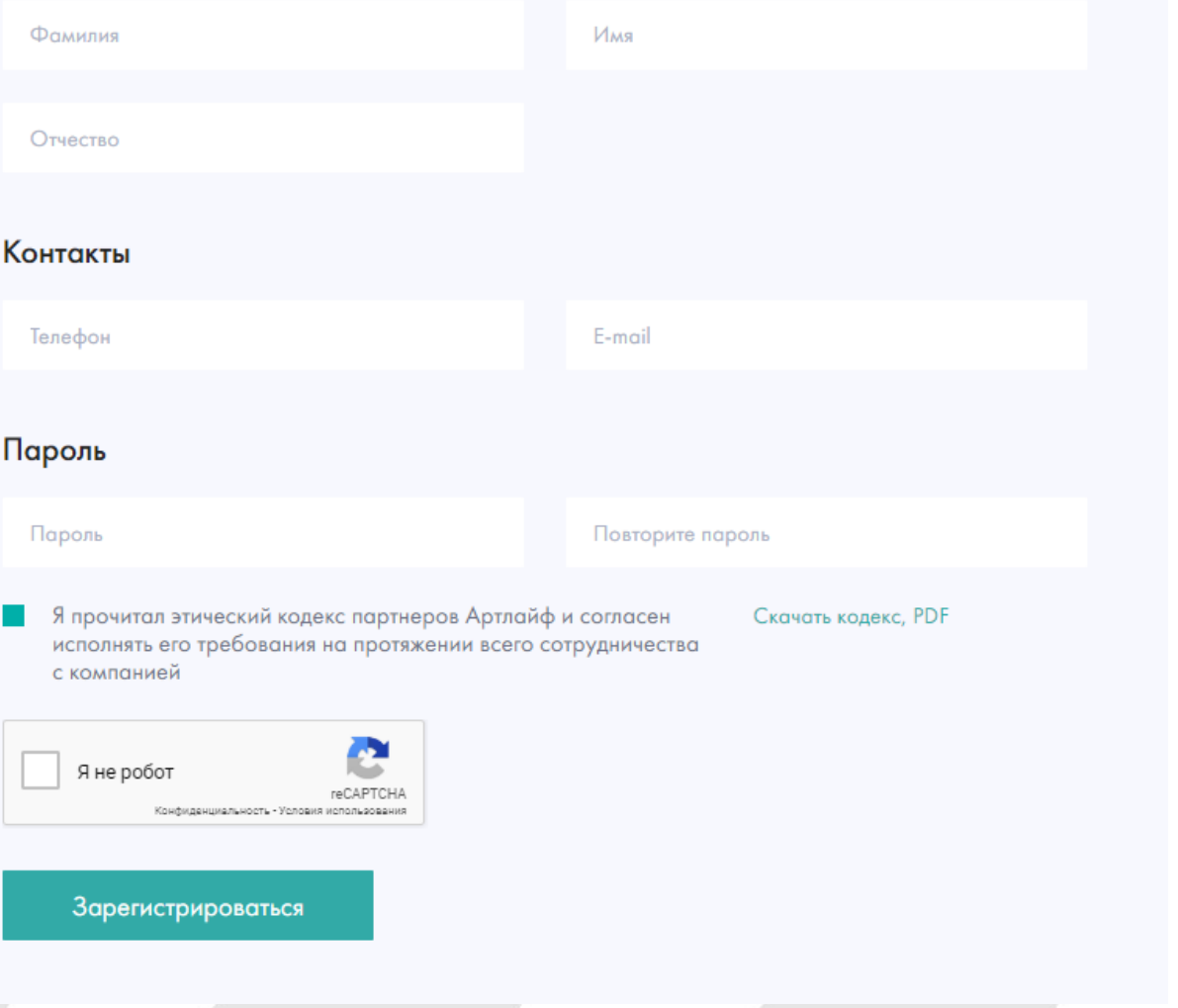

# **Реферальная ссылка «Бизнес: стать партнером»**

При переходе по этой реферальной ссылке Ваш потенциальный партнер попадает на страницу с бизнес-предложением Артлайф, откуда также может подписаться, пройдя регистрацию.

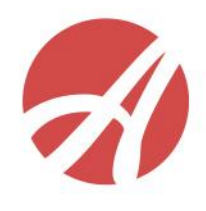

# <https://www.artlife.ru/about/business/>

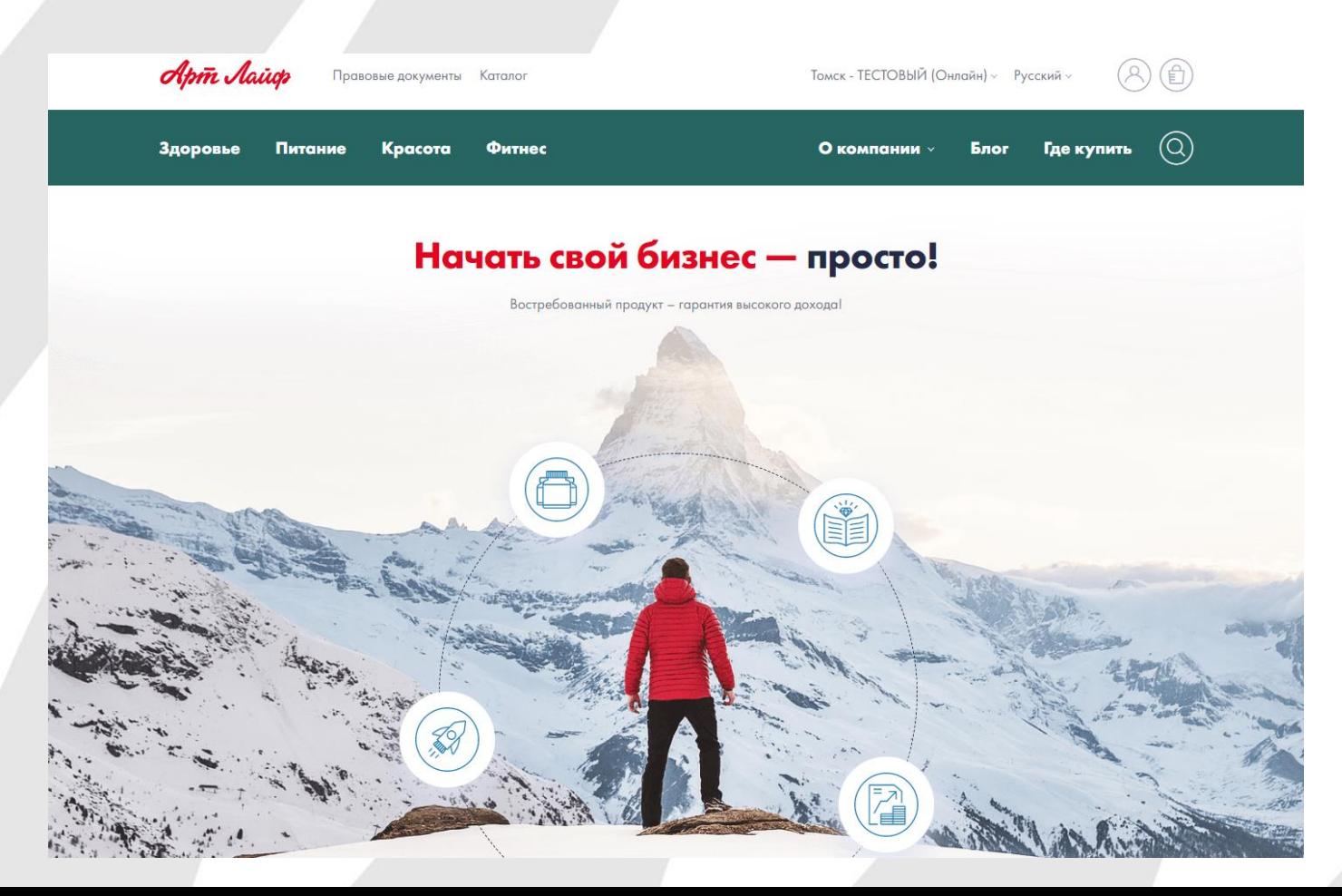

# **Шаблоны почтовых сообщений**

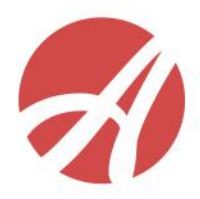

Все действия по реферальной ссылке сопровождаются почтовым сообщением на электронную почту **склада и дистрибьютора, создавшего реферальную ссылку**.

Образец письма **спонсору:**

Здравствуйте! Уведомляем вас, что на сайте #SITE\_NAME# по вашей реферальной ссылке подписался:

**Фамилия:**

**Имя:**

**Отчество:**

**Email:**

**Телефон:**

**Присвоенный номер соглашения:**

**Тип соглашения:**

**Сервисный центр обслуживания:**

# **Шаблоны почтовых сообщений**

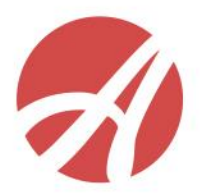

Все действия по реферальной ссылке сопровождаются почтовым сообщением на электронную почту **склада и дистрибьютора, создавшего реферальную ссылку**.

Образец письма **складу:**

Здравствуйте! Уведомляем вас, что на сайте #SITE\_NAME# по вашей реферальной ссылке подписался:

**Фамилия:**

**Имя:**

**Отчество:**

**Email:**

**Телефон:**

**Присвоенный номер соглашения:**

**Тип соглашения:**

**Сервисный центр обслуживания:**

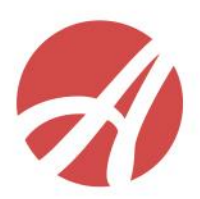

Переход по ссылке:

<https://www.artlife.ru/personal/store/login>

Авторизация

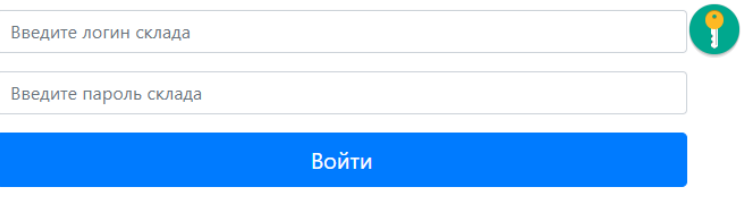

В графе заказа **нажимаем на иконку с корзиной**. Появляется меню Зарезервировать. Зарегистрировать Склад в онлайн системе и получить логин /пароль руководителю склада, направив заявку на электронный адрес:

alekseeva@artlife.ru

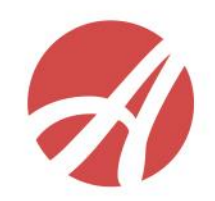

#### Переход по ссылке:

# <https://www.artlife.ru/personal/store/login>

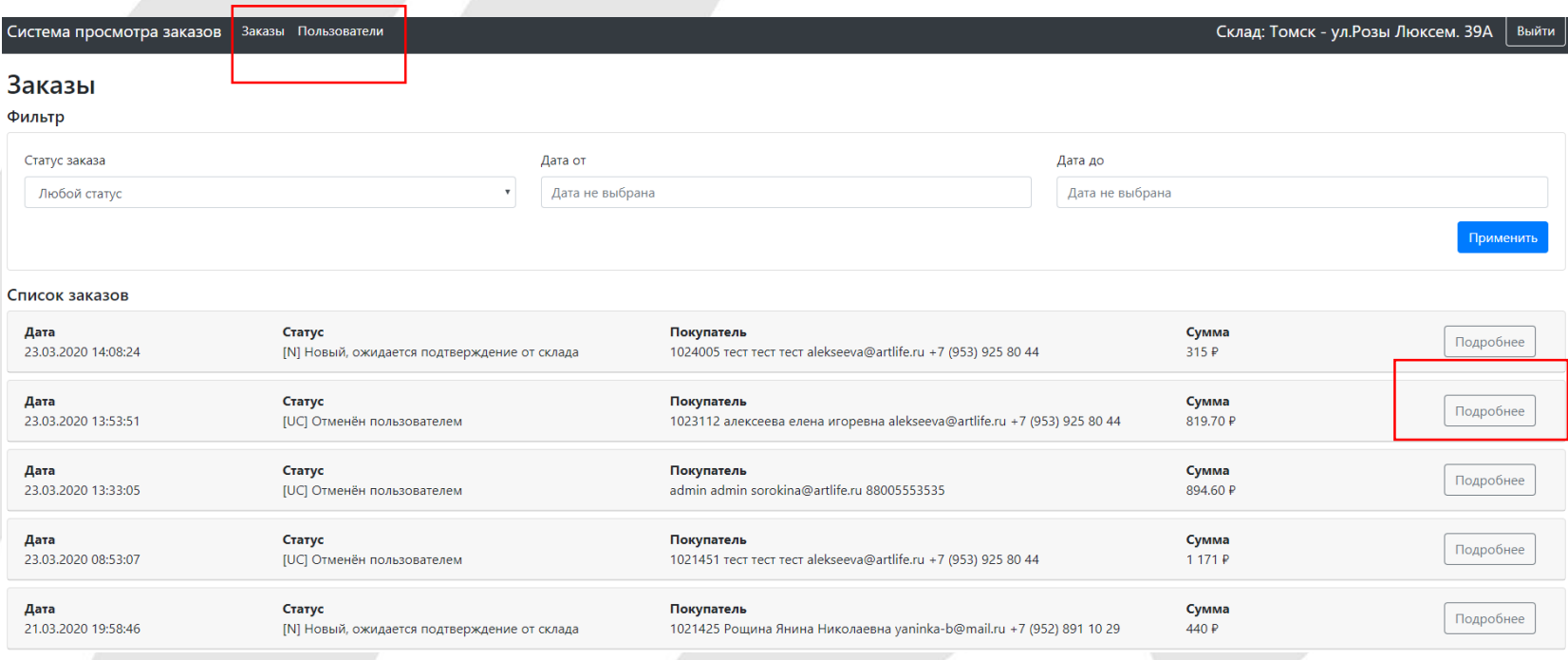

При нажатии на кнопку Подробнее раскрывается детальная информация о заказе или о новом соглашении, в зависимости от выбранного в верхнем левом углу раздела

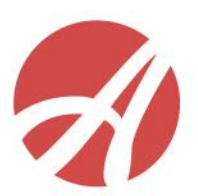

### Переход по ссылке:

# <https://www.artlife.ru/personal/store/login>

ritun sanasup

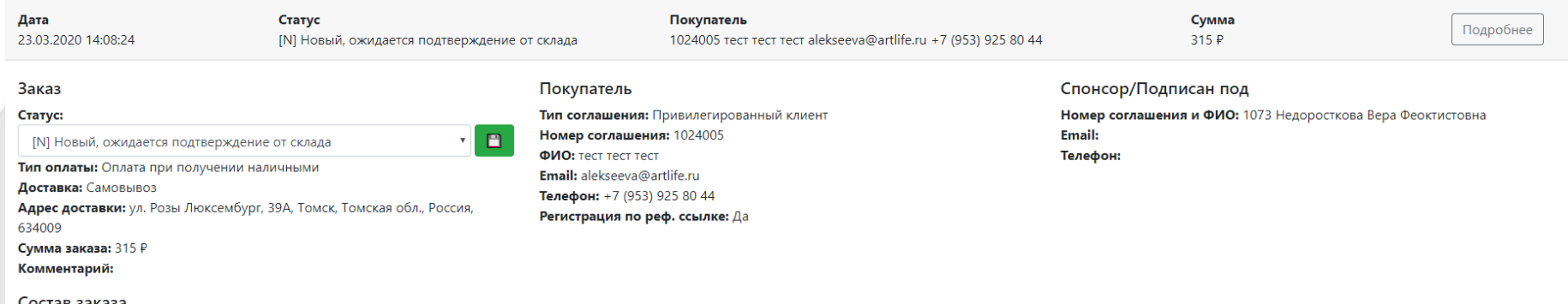

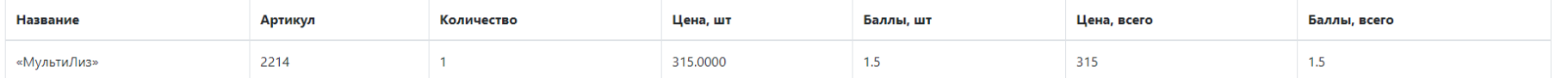

### Важно! Сотрудник склада видит, по чьей ссылке пришел клиент.

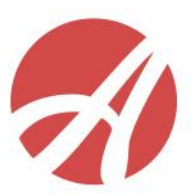

### Переход по ссылке:

# <https://www.artlife.ru/personal/store/login>

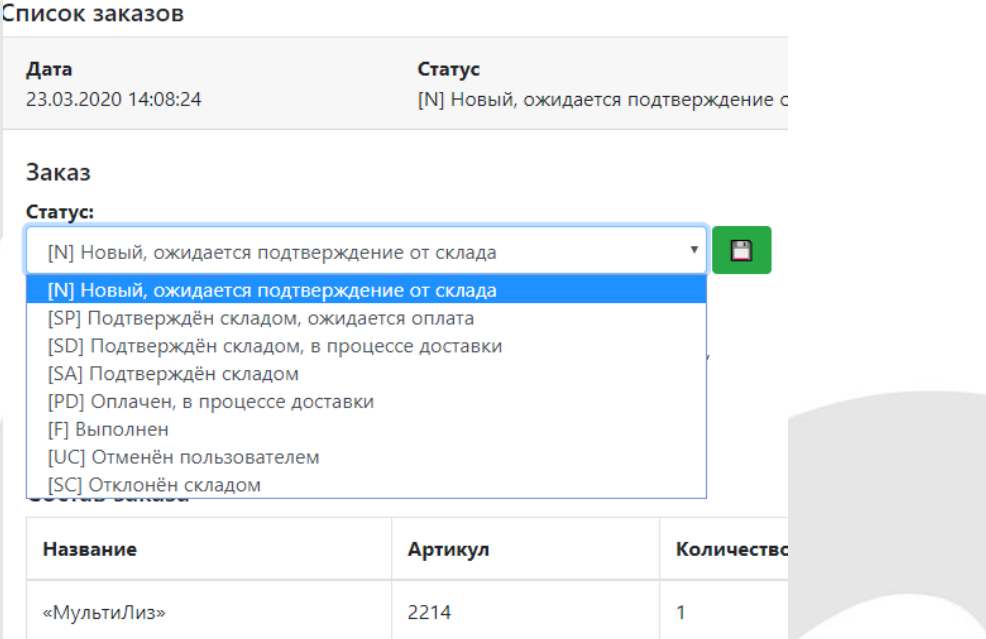

Важно! Сотруднику Сервисного центра необходимо **изменять статус заказа** для того, чтобы клиент и партнёр в ЛК на сайте могли отследить стадию выполнения их заказа.

# **Отображение нового соглашения. Для сотрудников СЦ**

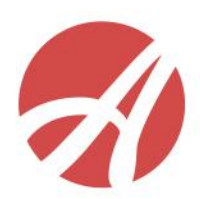

Переход по ссылке:

<https://www.artlife.ru/personal/store/login>

#### Регистрации пользователей через сайт на текущий склад

Список пользователей

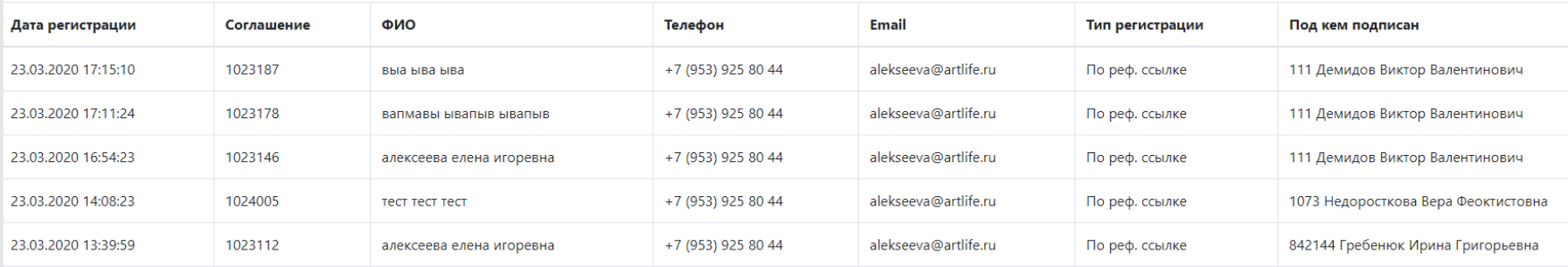

Важно! Сотрудник склада видит, по чьей ссылке пришел новичок.

# **Отображение действий по вашим реферальным ссылкам в ЛК на сайте**

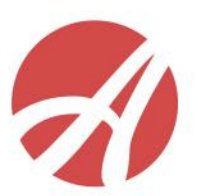

#### Личный кабинет

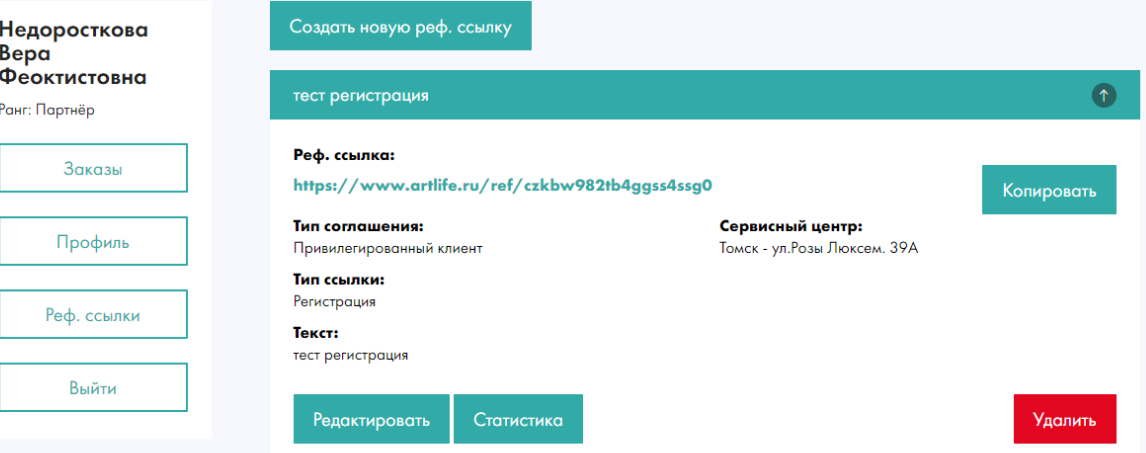

В ЛК на сайте в разделе Статистика партнер может, развернув по клику созданную реферальную ссылку, отследить, какие действия совершали его респонденты.

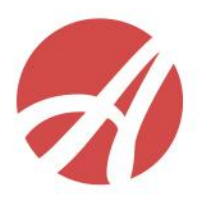

# **Отображение действий по вашим реферальным ссылкам в ЛК на сайте**

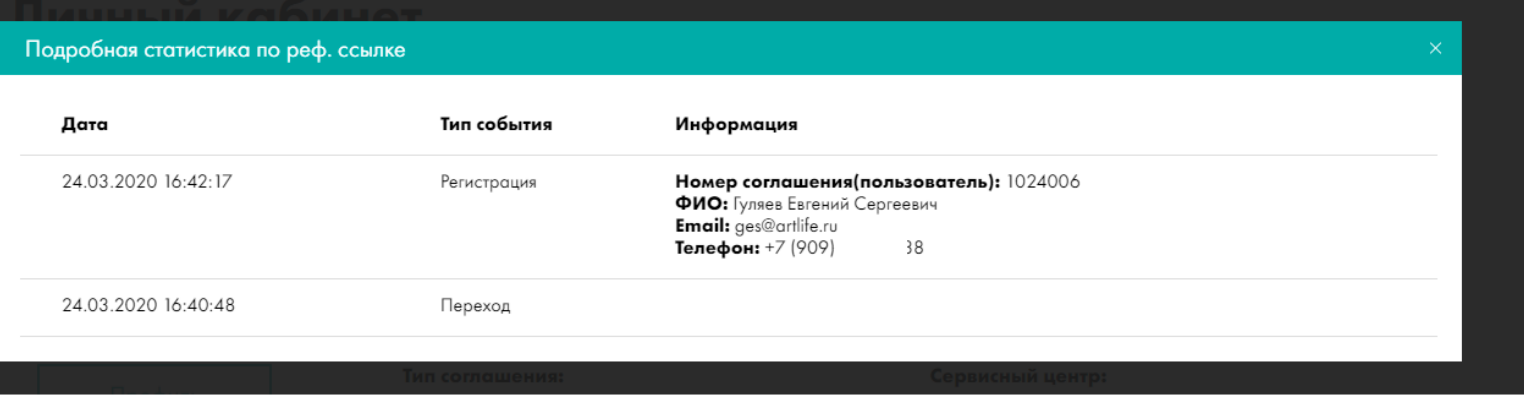

В ЛК в разделе Статистика на сайте партнер может, развернув по клику созданную реферальную ссылку, отследить, какие действия совершали его респонденты. Сколько человек зашли по ссылке, сколько подали заявку на регистрацию.